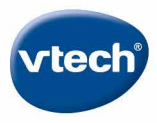

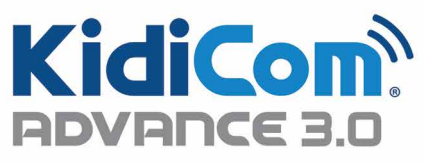

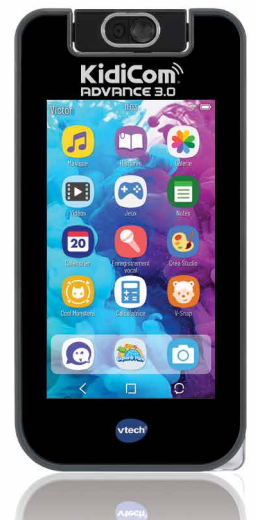

# **Manuel d'utilisation**

https://www.vtech-jouets.com/manuels

# **SOMMAIRE**

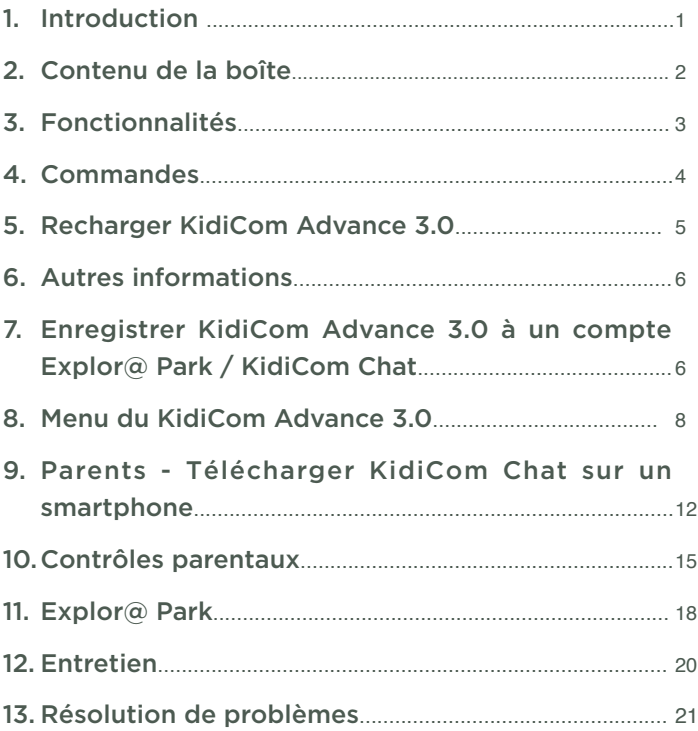

## **1. Introduction**

Vous venez d'acquérir KidiCom Advance 3.0 de VTech® ! Félicitations ! KidiCom Advance 3.0 est un portable conçu spécialement pour les enfants par VTech® ! Votre enfant va adorer communiquer à distance avec vous en toute sécurité grâce à l'application KidiCom Chat, prendre des photos, faire des vidéos, écouter sa musique ou encore regarder ses dessins animés préférés ! Il pourra aussi faire plein de découvertes grâce aux jeux éducatifs et ludiques inclus ou disponibles en téléchargement (gratuit ou payant).

#### **Pour commencer**

L'enregistrement du KidiCom Advance 3.0 est nécessaire pour :

- Bénéficier de deux téléchargements supplémentaires gratuits sur l'Explor@ Park parmi une large sélection d'applications.<sup>1</sup>
- Utiliser l'application KidiCom Chat™ et profiter des conversations instantanées sécurisées.
- Accéder aux contrôles parentaux pour gérer les applications de l'enfant, limiter le temps d'utilisation, et bien plus encore.
	- 1. CHARGER<sup>2</sup> le KidiCom Advance 3.0 à l'aide du câble micro-USB inclus et du transformateur. La led rouge Témoin de chargement s'allume pour indiquer que le **KidiCom Advance 3.0** est en charge. Plusieurs heures peuvent être nécessaires pour recharger complètement l'appareil. L'appareil est complètement chargé lorsque la led Témoin de chargement devient verte.
	- 2. PARAMÉTRER le **KidiCom Advance 3.0** pour connecter le Wi-Fi3, sélectionner la date et l'heure et créer un mot de passe pour accéder aux Contrôles parentaux.
	- 3. TÉLÉCHARGER et installer les mises à jour sur le **KidiCom Advance 3.0**. Cette étape est indispensable pour optimiser les performances du jouet. Ne pas débrancher ni éteindre l'appareil pendant la mise à jour et l'installation.
	- 4. ACTIVER KidiCom Chat à la fin de l'inscription pour installer l'application sur un portable.
	- **5. KidiCom Advance 3.0** est maintenant prêt à jouer !
- <sup>1</sup> Uniquement lors de la première inscription et valable sur certaines applications.
- <sup>2</sup> La batterie est normalement chargée lors de la première utilisation. Se référer à la section Chargement de l'appareil à la page 5 de ce guide.
- <sup>3</sup> Compatible uniquement sur les réseaux Wi-Fi 2.4 Ghz 802.11 b/g/n.

## **2. Contenu de la boîte**

- KidiCom Advance 3.0 de VTech®
- Câble micro-USB et transformateur secteur
- Guide de démarrage rapide

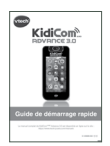

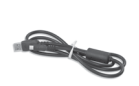

Guide de démarrage rapide

Transformateur secteur

Câble micro-USB

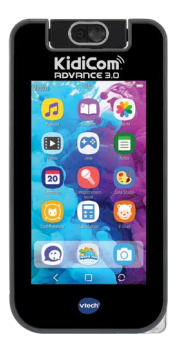

KidiCom Advance 3.0

#### ATTENTION :

Pour la sécurité de votre enfant, débarrassez-vous de tous les produits d'emballage tels que rubans adhésifs, feuilles de plastique, attaches, étiquettes, cordons et vis d'emballage. Ils ne font pas partie du jouet. Il est conseillé de conserver ce manuel d'utilisation car il comporte des informations importantes.

#### WARNING:

All packing materials such as tape, plastic sheets, packaging locks, removable tags, cable ties, cords and packaging screws are not part of this toy, and should be discarded for your child's safety.

NOTE: Please keep this parent's guide as it contains important information.

## **3. Fonctionnalités**

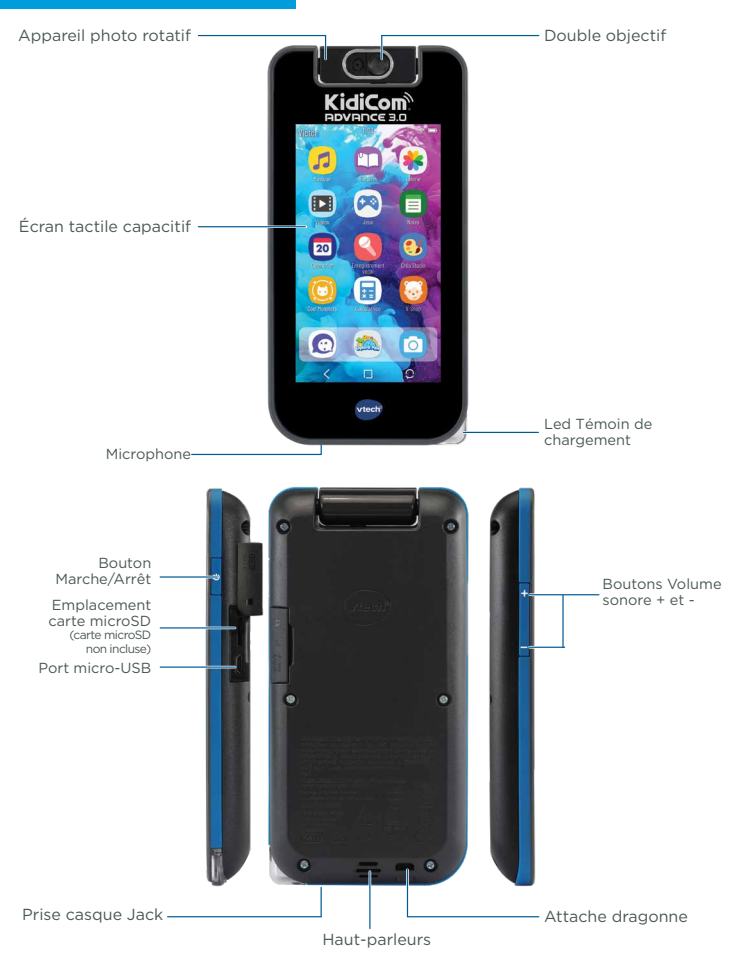

**3**

# **4. Commandes**

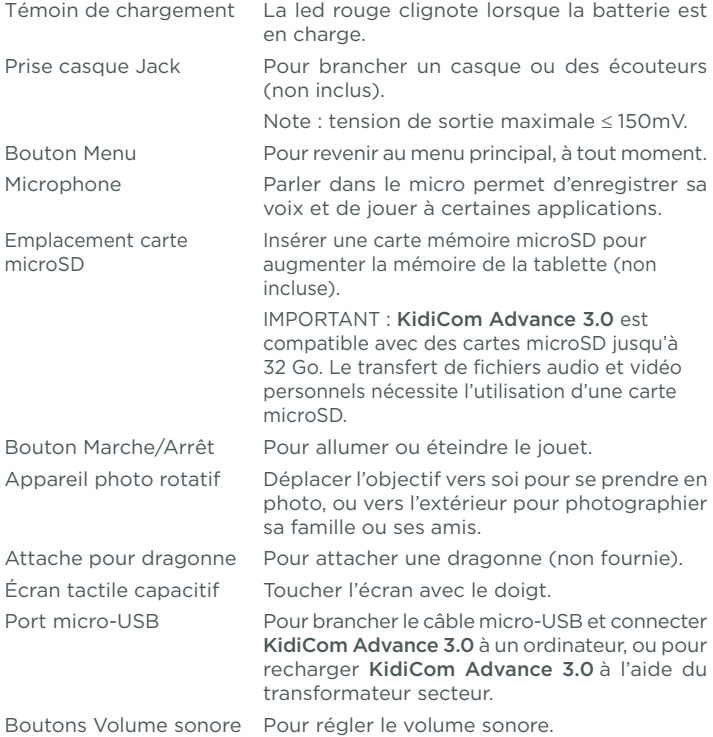

## **5. CHARGEMENT**

Important : ne pas ouvrir le produit pour changer la batterie. La batterie n'est ni amovible, ni remplaçable.

Pour connecter/charger KidiCom Advance 3.0 à l'ordinateur :

• Insérer l'extrémité la plus large du câble micro-USB (inclus) dans le port USB de l'ordinateur et l'autre extrémité dans le port micro-USB du KidiCom Advance 3.0.

Pour charger avec le transformateur secteur (fourni) :

• Insérer l'extrémité dans le port micro-USB du KidiCom Advance 3.0. puis brancher le transformateur secteur à une source d'alimentation.

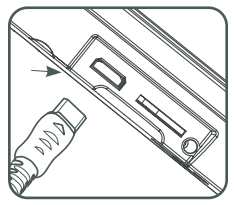

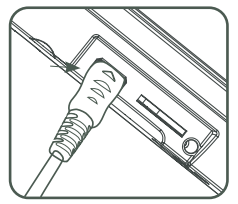

#### Allumer ou éteindre KidiCom Advance 3.0

Pour allumer KidiCom Advance 3.0, appuyer sur le bouton Marche/Arrêt pendant 3 secondes. Le logo VTech® apparaît alors à l'écran. Pour éteindre KidiCom Advance 3.0 lorsqu'il n'est pas utilisé, appuyer sur le bouton Marche/Arrêt puis toucher l'icône qui apparaît à l'écran pour confirmer.

#### Verrouiller/Déverrouiller KidiCom Advance 3.0

KidiCom Advance 3.0 se met par défaut en veille en cas de non-utilisation prolongée. L'écran est alors verrouillé. Pour déverrouiller KidiCom Advance 3.0, appuyer sur le bouton Marche/Arrêt. Faire glisser le doigt vers le centre pour déverrouiller l'écran. Pour verrouiller KidiCom Advance 3.0, appuyer brièvement sur le bouton Marche/ Arrêt. L'écran va alors s'éteindre.

## **Insérer une carte microSD**

Il est possible d'augmenter la mémoire de KidiCom Advance 3.0 en ajoutant une carte microSD (non incluse). KidiCom Advance 3.0 est compatible avec les cartes microSD jusqu'à 32 Go.

S'assurer que KidiCom Advance 3.0 est éteint avant d'insérer la carte microSD.

Important : le transfert des fichiers audio et vidéo personnels nécessite l'utilisation d'une carte microSD (non incluse).

## 6. Autres informations

#### Utiliser le double objectif

- Le double objectif permet de prendre des photos de très près. Pour utiliser cette fonction, faire glisser le curseur situé en haut de l'appareil vers la position **Marche** (comme indiqué sur le schéma).
- N'utiliser ce curseur que lorsqu'il est nécessaire. Éviter de le manipuler trop régulièrement. Lorsque l'objectif est en position **Marche**. se diriger dans l'application Photos du menu et prendre une photo à une distance de 2 à 5 cm de l'objet. Lorsque l'objectif est en position **Marche**, cette icône apparaît en haut de l'écran.

## **7. Enregistrer KidiCom Advance 3.0**

1/ Pour commencer :

Dans certains cas, vous devrez mettre à jour le logiciel interne de KidiCom Advance 3.0 avant de pouvoir l'enregistrer. Si c'est le cas pour votre appareil, touchez l'icône "Mise à jour du système" pour actualiser votre système.

Une fois que la mise à jour est terminée, accédez aux Contrôles parentaux sur la 2ème page de l'écran d'accueil.

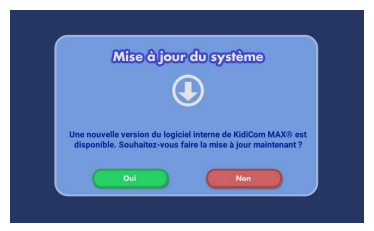

2/Un message apparaîtra à l'écran pour vous demander d'enregistrer votre appareil.

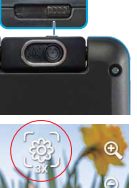

ARRÊT MARCHE

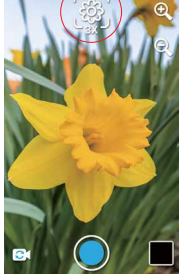

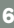

3/• Si vous devez vous créer un nouveau compte Explor@ Park, appuyez sur l'icône "Créer un compte Explor@ Park" et continuez le tutoriel dans la section intitulée "Création d'un compte Explor@ Park".

• Si vous avez déjà un compte Explor@ Park, appuyez sur l'icône "Se connecter à un compte existant" et allez dans la partie intitulée "Connexion à un compte Explor@ Park existant" pour continuer ce tutoriel.

#### Connexion à un compte Explor@ Park existant

- 1/ Commencez par vous identifier en entrant l'adresse email utilisée habituellement pour vous connecter à votre compte Explor@ Park.
- 2/Création du profil d'un enfant :

Maintenant que vous êtes connecté à votre compte, vous devez créer un profil pour l'enfant qui utilisera cette tablette. Entrez les informations requises (vous pouvez ajouter un nouveau profil ou sélectionner un profil enfant déjà existant sur votre compte Explor@ Park) et appuyez sur "Suivant" lorsque vous avez terminé.

- 3/Avant de procéder, vous devez accepter les Conditions générales d'utilisation et cocher la case en bas de l'écran.
- 4/Autorisation de l'accès à KidiCom Chat sur l'appareil de votre enfant. Avec KidiCom Chat, les enfants peuvent utiliser leur KidiCom Advance 3.0 pour envoyer des messages à une liste de contacts, approuvée par les parents. Pour cela, il faut d'abord que vous autorisiez l'accès à KidiCom Chat sur l'appareil de votre enfant. Une fois l'autorisation confirmée, l'application KidiCom Chat sera débloquée sur le KidiCom Advance 3.0. Il ne vous restera qu'à télécharger l'application sur votre smartphone compatible.

#### Création d'un compte Explor@ Park

- 1/ Dans un premier temps, suivez les instructions à l'écran puis acceptez les Conditions Générales d'Utilisation. Appuyez sur "Continuer".
- 2/Remplissez les informations demandées dans le formulaire.
- 3/Lorsque vous rejoignez la partie contrôle de sécurité, entrez les caractères que vous voyez sur l'image dans la zone de texte "Captcha". Lorsque vous avez terminé de remplir le formulaire, appuyez sur "Soumettre". Un pop-up apparaîtra, vous demandant de vérifier votre boîte mail. Appuyez sur "Continuer".
- 4/Vérifiez votre boîte email où vous allez recevoir un message avec comme objet "Confirmation de votre consentement à la collecte et l'utilisation par VTech des données personnelles de votre ou vos enfant(s)"

5/Retournez à la page d'enregistrement sur KidiCom Advance 3.0 et entrez le code d'ouverture reçu dans l'email pour donner votre autorisation et continuer l'enregistrement du jouet.

Note : le consentement parental est nécessaire pour le déblocage de certaines applications telles que KidiCom Chat : VTech® a en effet besoin de recueillir certaines données telles que le prénom de l'enfant, etc. Ces données sont utilisées uniquement dans le cadre de l'utilisation du jouet VTech®.

6/ Création du profil d'un enfant :

Maintenant que vous avez créé un nouveau compte, il est temps de créer un profil pour l'enfant qui utilisera cette tablette KidiCom Advance 3.0. Entrez les informations requises et appuyez sur "Suivant" lorsque vous avez terminé.

## **8. Menu du KidiCom Advance 3.0**

• Toucher l'écran et faire glisser le doigt vers la gauche ou vers la droite pour faire défiler les icônes. Toucher une icône pour accéder à une application.

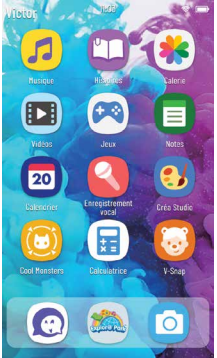

## Menu

- Jeux  $\left(\frac{1}{2}\right)$ : toucher l'icône Jeux pour jouer aux jeux inclus ou aux jeux téléchargés depuis l'Explor@ Park. Toucher l'écran et déplacer le doigt vers la droite ou vers la gauche pour voir tous les jeux téléchargés. Connectez-vous à l'Explor@ Park pour acheter et télécharger plus de jeux. Reportez-vous à la page 18 pour plus de détails.
- Histoires  $\mathbb{L}$ : toucher l'icône Histoires pour voir les histoires incluses ou téléchargées à partir de l'Explor@ Park. Toucher l'écran et déplacer le doigt vers la droite ou vers la gauche pour voir toutes les histoires téléchargées. Connectez-vous à l'Explor@ Park pour acheter et télécharger plus d'histoires. Reportez-vous à la page 18 pour plus de détails.
- Applications Android **:** les jeux téléchargés sur l'Amazon Appstore et dont l'accès a été autorisé sont classés ici.
- Vidéos  $\boxed{1}$  : les vidéos téléchargées depuis l'Explor@ Park sont installées ici.
- Musique 1 : les musiques téléchargées depuis l'Explor@ Park sont installées ici. Pour télécharger des fichiers audio personnels, l'utilisation d'une carte microSD (non fournie) est nécessaire. Les fichiers audio apparaissent ici.
- Galerie  $\mathcal{L}$ : toucher l'icône Galerie pour voir les photos et vidéos prises avec l'appareil photo de KidiCom Advance 3.0. Pour télécharger des fichiers vidéo personnels, l'utilisation d'une carte microSD (non fournie) est nécessaire.
- Appareil photo  $\lceil \circ \rceil$ : toucher cette icône pour accéder au menu Appareil photo. D'ici, vous pouvez aussi prendre des vidéos. Pour cela, toucher l'icône de la vidéo en bas à gauche. Les vidéos seront enregistrées dans l'application Vidéos. Toucher l'icône rouge pour commencer un enregistrement.

Temps : indique la durée de l'enregistrement en cours.

Bouton d'enregistrement : pour commencer ou arrêter un enregistrement.

Miniature : pour voir la vidéo enregistrée.

Attention : l'enregistrement de vidéos va rapidement remplir la mémoire interne de KidiCom Advance 3.0. Il est recommandé d'utiliser une carte MicroSD pour augmenter la mémoire de KidiCom Advance 3.0.

• Pour ajouter des effets spéciaux aux photos, appuyer sur la baguette en haut de l'écran.

- Cadres **: pour prendre une photo dans un cadre.**
- Tampons  $\mathcal{P}$  : pour ajouter un tampon à ta photo.
- Effets déformants  $[2]$  : pour prendre une photo avec un effet déformant.
- Kaléidoscope $\bigcirc$  : pour prendre une photo à travers un kaléidoscope.
- Effets fantaisie : pour ajouter un effet fantaisie à la photo (effet lumineux, par exemple).
- Têtes en folie  $\frac{1}{2}$  : pour prendre une photo de son visage pour le voir ensuite apparaître sur tous les personnages de l'image.
- Mode normal  $\Box$ : pour prendre une photo sans aucune décoration ni effet.
- Miniature | : pour voir la dernière photo prise.
- Enregistrement vocal : pour enregistrer une nouvelle séquence, appuyer sur le signe + et suivre les instructions vocales.

Vous pouvez ajouter des effets spéciaux aux enregistrements vocaux. Lorsque vous avez terminé un enregistrement, choisissez un des effets sur le robot. Faites glisser le doigt vers la gauche ou vers la droite pour entendre les effets. Appuyez sur la manette verte pour enregistrer l'effet désiré. Il sera ensuite sauvegardé dans le fichier Enregistrement vocal.

- Mes amis  $\left(\mathbf{r}\right)$  : toucher l'icône Mes amis pour accéder aux répertoire d'amis. Entrer et enregistrer des tas d'informations sur les amis. Toucher l'écran et déplacer le doigt vers le haut ou vers le bas pour faire défiler la liste d'amis. Pour voir ou modifier les informations sur un ami, toucher cet ami dans la liste.
- Calendrier 20 : toucher l'icône Calendrier pour accéder au calendrier. Pour ajouter une image sur une date, toucher une image sur la droite de l'écran et déplacer-la jusqu'à la date. Pour ajouter une note sur une date, toucher cette date puis taper le texte en utilisant le clavier à l'écran. Toucher pour supprimer une image ou une note.
- Date et heure  $\bigcirc$  : toucher l'icône Date et heure pour modifier la date et l'heure affichées.
	- •Horloge : pour voir l'heure.
	- •Chronomètre : pour utiliser l'application Chronomètre.
	- •Date : pour voir la date.
	- •Alarme : pour régler, activer ou désactiver l'alarme.
- Notes  $\equiv$  : toucher l'icône Notes pour taper un texte ou voir un texte déjà tapé. Toucher la page à l'écran pour faire apparaître le clavier et commencer à taper. Toucher l'écran et déplacer le doigt vers la droite ou vers la gauche pour faire défiler les textes déjà enregistrés. Pour voir une liste de tous les textes, toucher l'icône de l'Index.
- Calculatrice  $\boxed{\text{F}}$  : toucher l'icône Calculatrice pour accéder à cette fonction. Toucher les boutons de la calculatrice à l'écran pour entrer les calculs. Toucher l'icône "C" pour effacer tout le calcul.
- Gestionnaire des sonneries  $\bigoplus$ : choisis la sonnerie qui avertira des nouveaux messages vocaux KidiCom Chat parmi les différentes sonneries proposées.
- Mes paramètres **d** : pour changer le nom d'utilisateur, le thème d'arrière-plan, le fond d'écran ou régler la luminosité du KidiCom Advance 3.0.

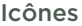

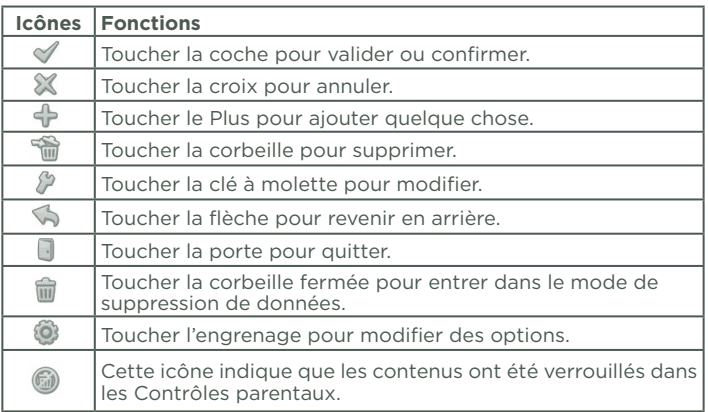

## **9. Parents - Télécharger KidiCom Chat sur un smartphone**

Installez l'application KidiCom Chat sur un smartphone compatible pour gérer le profil et les contacts de votre enfant et pour communiquer avec lui. Dans un premier temps, téléchargez l'application depuis l'App Store ou Google Play. Une fois que vous avez téléchargé et installé l'application sur un smartphone, appuyez sur "S'identifier" pour vous connecter à votre compte Explor@ Park.

Note : le compte Explor@ Park est le même que celui que vous avez utilisé pour enregistrer KidiCom Advance 3.0 lors de sa première utilisation.

Créez votre profil : touchez l'icône du crayon pour modifier votre nom. Pour être trouvé et reconnu plus facilement, nous vous conseillons d'utiliser un nom ousurnom facilement identifiable par vos contacts.

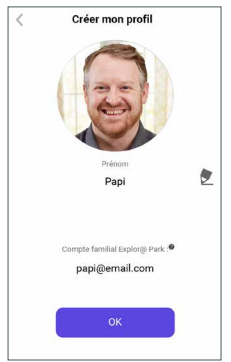

Vous pouvez également mettre une photo de profil en appuyant directement sur la photo ou l'image. Suivez les mêmes étapes pour éditer le nom et l'image du profil de votre enfant et appuyez sur "OK" lorsque vous avez terminé.

Une fois que vous avez terminé de créer vos profils, vous pouvez décider d'inviter des membres de votre famille à échanger avec votre enfant. Sélectionnez "Oui" pour le faire maintenant ou "Plus tard" pour le faire une autre fois.

## **Ajouter des amis (adultes)**

Ouvrez l'application KidiCom Chat sur votre smartphone et touchez l'icône "Ajouter des amis" située dans l'angle supérieur droit de la page d'accueil pour ajouter un contact.

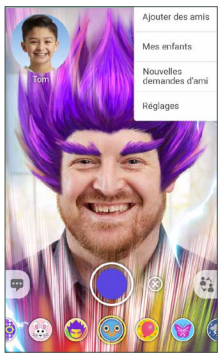

Choisissez "Ajouter un adulte au groupe de discussion Famille".

Note : cette option apparaît seulement si vous êtes connecté au compte familial. Tapez l'adresse email de la personne que vous souhaitez ajouter. Enfin, tapez les caractères que vous voyez sur l'image dans la zone de texte. Appuyez sur "Envoyer" lorsque vous avez terminé.

Si la personne que vous souhaitez ajouter à votre liste d'amis possède un compte Explor@ Park et KidiCom Chat, entrez l'adresse email de son compte. Une demande d'ami lui sera envoyée via l'application KidiCom Chat. Si elle ne possède pas de compte Explor@ Park, entrez son adresse email personnelle. Une invitation à installer l'application KidiCom Chat sur son smartphone compatible lui sera envoyée par email. Quand la personne invitée aura téléchargé l'application sur son smartphone et créé un compte Explor@ Park, elle devra à son tour vous envoyer une demande d'ami.

## **Ajouter un enfant (qui a un jouet compatible KidiCom Chat)**

Les enfants peuvent aussi échanger via l'application KidiCom Chat. Si votre enfant a un ami qui possède aussi un KidiCom Advance 3.0 ou une Storio® MAX, suivez les instructions de ce tutoriel pour envoyer une demande d'ami à ce dernier.

**13** Ouvrez l'application KidiCom Chat sur votre smartphone et touchez l'icône "Ajouter un ami" située dans l'angle supérieur droit de la page d'accueil pour ajouter un contact. Sélectionnez "Ajouter un ami à l'enfant".

## **UTILISER KIDICOM CHAT À PARTIR DU KIDICOM ADVANCE 3.0**

#### Pour envoyer un message

Sélectionne la personne à qui tu voudrais envoyer un message (ami ou groupe Famille).

Choisis le type de message que tu voudrais envoyer (message pré-écrit, message à taper, images, message vocal, dessin ou photo).

Appuie sur l'icône de l'enveloppe pour envoyer le message.

Pour envoyer un message vocal, appuie sur le bouton rouge pour enregistrer ta voix , puis sur l'icône bleue pour l'écouter. Pour l'envoyer, appuie sur l'icône de l'enveloppe. Tu peux aussi choisir un effet spécial (robot ou souris). Pour cela, sélectionne l'icône du robot ou de la souris avant de commencer l'enregistrement de ton message.

Envoyer une photo : tu peux choisir d'envoyer une nouvelle photo ou une photo de la Galerie (Médias). Choisis l'icône de l'Appareil photo pour prendre une nouvelle photo ou l'icône avec la fleur dans un cadre pour choisir une photo de la Galerie.

#### Pour envoyer un message vidéo

Pour envoyer un message vidéo, appuie sur le bouton Enregistrement sur le menu d'accueil. Appuie sur l'enveloppe pour l'envoyer à tes amis.

#### Filtres

Pour ajouter un filtre à ton message vidéo appuis sur l'icône représentant un visage à côté du bouton Enregistrement. Choisis ton filtre préféré, puis appuie sur le bouton Enregistrement pour démarrer le message vidéo avec le filtre sélectionné.

## **UTILISER KIDICOM CHAT À PARTIR D'UN SMARTPHONE**

#### Pour visualiser les discussions et envoyer un message, allez dans l'onglet Discussions

Sélectionnez la discussion (groupe Famille ou amis approuvés) que vous souhaitez visualiser ou continuer. Pour débuter ou continuer une discussion existante, tapez votre message dans l'espace prévu au bas de la page. Vous pouvez envoyer un texte normal, des vignettes, un dessin, des photos, des smileys ou un message vocal.

Une fois le message terminé, appuyez sur l'icône de l'enveloppe pour l'envoyer.

Pour envoyer un message vocal, appuyez sur le bouton violet pour débuter l'enregistrement. Pour arrêter l'enregistrement, rappuyer sur le bouton violet. Vous pourrez ensuite écouter votre message vocal, puis sur l'icône de l'enveloppe pour l'envoyer.

Envoyer une photo : appuyez sur l'icône Photos pour envoyer une nouvelle photo ou une photo de votre Galerie. Choisissez l'icône de l'Appareil photo pour prendre une nouvelle photo ou l'icône en bas à gauche pour choisir une photo de votre Galerie.

## Gérer les amis et demandes d'ami

Pour voir les amis de votre enfant, appuyez sur l'icône Enfants. Vous verrez la liste des contacts approuvés de votre enfant. Vous n'aurez pas accès aux discussions de votre enfant avec ses amis. Pour voir la liste des demandes d'ami, appuyez sur l'onglet Demandes.

### **Réglages**

Pour modifier votre profil ou changer votre mot de passe, appuyez sur l'onglet Réglages.

D'ici, vous pouvez aussi accéder à l'Explor@ Park, obtenir de l'aide, effacer les conversations, effectuer les mises à jour KidiCom Chat ou vous déconnecter.

## **10. Contrôles Parentaux**

Pour accéder aux Contrôles parentaux sur votre KidiCom Advance 3.0, dirigez-vous sur la 2ème page du menu d'accueil et touchez l'icône n

Entrez le mot de passe que vous avez créé lorsque vous avez configuré votre appareil.

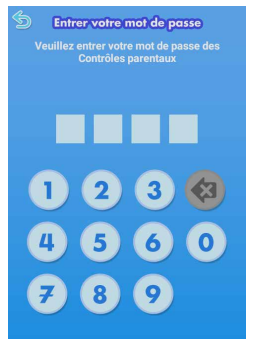

## **Menu des Contrôles parentaux**

Limitation du temps de jeu : pour limiter le temps passé par votre enfant devant l'écran ou pour rendre l'appareil inutilisable à certaines heures.

Options : sélectionnez cette icône pour accéder au menu des options, où vous pouvez configurer les options d'affichage, modifier les réglages de la date/heure, vérifier les dernières mises à jour disponibles et contrôler d'autres réglages de l'appareil. Vous pouvez aussi télécharger l'Amazon Appstore en sélectionnant "Télécharger d'autres applications" depuis le menu des options.

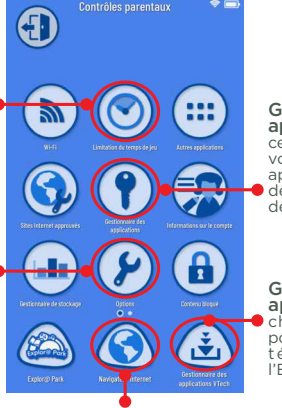

Gestionnaire des applications : choisissez cette option pour autoriser votre enfant à utiliser les applications téléchargées de l'Amazon Appstore et de l'Explor@ Park.

Gestionnaire des applications VTech® : choisissez cette option pour gérer les applications téléchargées depuis l'Explor@ Park.

Navigateur Internet: avec cette option, vous pouvez ajouter ou retirer des sites Internet de la liste approuvée sur le navigateur Internet de votre enfant.

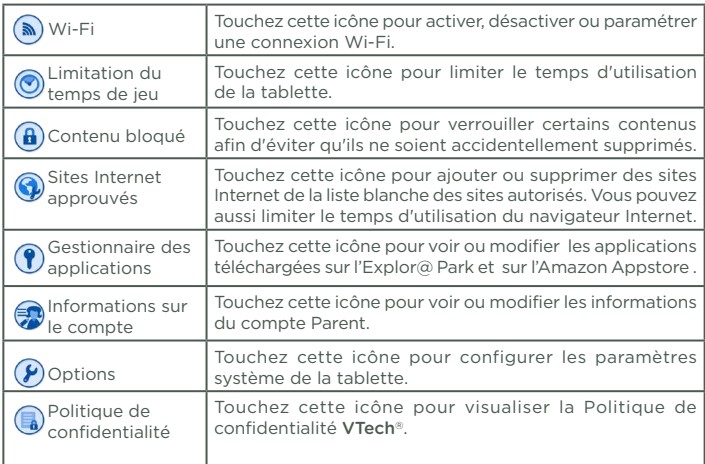

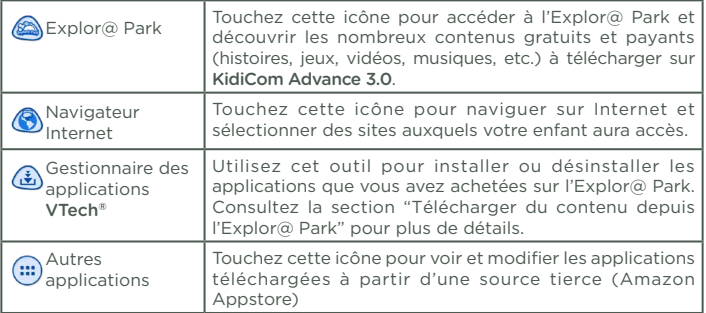

## **Connexion WI-FI**

- 1/ Dirigez-vous dans les Contrôles parentaux situés sur la 2ème page de l'écran d'accueil.
- 2/ Entrez votre mot de passe d'accès aux Contrôles parentaux.
- 3/ Touchez l'icône Wi-Fi.
- 4/ Votre appareil dressera la liste de tous les réseaux qu'il détecte. Touchez le réseau auquel vous souhaitez vous connecter et entrez un mot de passe, si nécessaire. Lorsque la connexion est configurée, touchez la flèche retour sur l'appareil pour retourner au menu des Contrôles parentaux.

Note : KidiCom Advance 3.0 accepte les réseaux sans fils 802.11 b/g/n.

KidiCom Advance 3.0 accepte uniquement les modes de sécurité suivants :

- WEP
- WPA-TKIP
- WPA2-CCMP
- WPA-TKIP+CCMP
- WPA2-TKIP+CCMP

Les points d'accès qui ne sont pas compatibles avec KidiCom Advance 3.0 tels que "WPA-CCMP" ou "WPA2-TKIP" n'apparaîtront pas dans la liste.

Vous pouvez aussi vous connecter en utilisant l'Assistant de connexion réseau en allant dans les Contrôles parentaux, Options , puis Assistant de Connexion Réseau.

Statut de la connexion Wi-Fi : cette icône indique l'état de la connexion Wi-Fi. Merci de consulter le tableau ci-dessous.

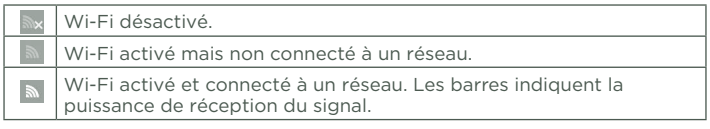

## **11. Explor@ Park**

Découvrez l'Explor@ Park depuis votre ordinateur et découvrez plus de 2 000 contenus à télécharger pour KidiCom Advance 3.0 ! Jeux, dessins animés, vidéos, musiques, histoires et bien plus encore !

Pour plus d'informations sur l'installation de l'Explor@ Park, merci de consulter la section Enregistrer KidiCom Advance 3.0 du présent manuel.

Lorsque vous achetez une application sur l'Explor@ Park, elle sera automatiquement téléchargée sur KidiCom Advance 3.0 lorsque l'appareil sera connecté à un réseau Wi-Fi.

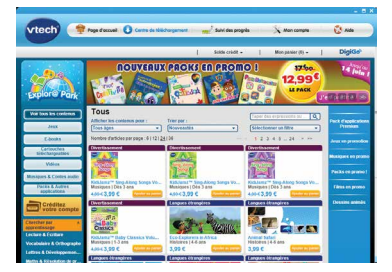

#### **Télécharger du contenu depuis l'Explor@ Park.**

Une fois le contenu (jeux, histoires, vidéos, musiques etc..) acheté, dirigezvous dans les Contrôles parentaux, puis "Gestionnaire des applications VTech®". Actualiser la page en cliquant sur l'icône d'actualisation située en haut à droite. Le contenu sera alors en cours de téléchargement. Une fois téléchargées, les applications seront rangées dans les sections correspondantes dans le menu principal de l'enfant (jeux, vidéos, histoires, musique etc.)

## **Transférer des images, vidéos et chansons**

Vous pouvez aussi transférer vos fichiers audio et vidéo personnels en insérant une carte microSD (non incluse) dans KidiCom Advance 3.0, puis en vous rendant dans les sections correspondantes (Galerie, Musique). KidiCom Advance 3.0 peut lire les vidéos au format MPEG/H.264. Les autres formats vidéo peuvent être convertis afin d'être compatibles avec KidiCom Advance 3.0, en utilisant un logiciel spécifique (convertisseur vidéo, non fourni). Pour plus d'informations sur la conversion de fichiers vidéo, entrer « convertisseur de fichiers vidéo » dans un moteur de recherche Internet. Il peut exister des restrictions légales liées à l'utilisation de fichiers vidéo, de films ou de programmes commerciaux, dont VTech® ne peut en aucun cas être tenu pour responsable. L'utilisation d'une carte microSD (non incluse) est nécessaire pour le transfert des fichiers audio et vidéo personnels.

Format supporté :

Vidéo : H.264 MP4 Audio : MP3

Résolution recommandée :

480x272 si le fichier source est en 16:9 et 320x240 si le fichier source est en 4:3. Les autres résolutions sont supportées mais ne sont pas optimales pour ce produit.

Débit binaire (bitrate) vidéo recommandé :

600 Kps. Les autres débits binaires sont supportés mais ne sont pas les meilleurs pour ce produit.

Débit binaire (bitrate) audio recommandé :

96 Kps. Les autres débits binaires sont supportés mais ne sont pas les meilleurs pour ce produit.

Taille maximale du fichier :

 $2.50$ 

Les logiciels suivants permettent de convertir facilement la plupart des fichiers vidéo :

eRightSoft Super©

MediaCoder

Ces logiciels gratuits sont indiqués à titre d'exemple. Toutes les marques sont la propriété de leurs titulaires respectifs. VTech<sup>®</sup> n'accepte aucune responsabilité quant à l'utilisation de ces logiciels.

Note : ne pas débrancher KidiCom Advance 3.0 ou l'ordinateur pendant le transfert des fichiers. Une fois le transfert terminé, éteindre KidiCom Advance 3.0. Lorsque KidiCom Advance 3.0 n'est pas connecté à un ordinateur, refermer le cache de protection du port USB.

## **12. Entretien**

- 1. Éviter toute exposition prolongée de KidiCom Advance 3.0 au soleil ou à toute autre source de chaleur.
- 2. Éteindre KidiCom Advance 3.0 en cas de non-utilisation prolongée.
- 3. Éviter de faire tomber le jouet. Ne JAMAIS tenter de le démonter.
- 4. Éviter toute exposition de KidiCom Advance 3.0 à l'eau ou à l'humidité.
- 5. VTech® recommande aux parents de vérifier régulièrement l'état du transformateur utilisé avec le jouet. Ils surveilleront tout particulièrement l'état du câble micro-USB, du boîtier et de la prise de courant. En cas de dommage, le jouet ne doit pas être réutilisé avec le transformateur jusqu'à ce que celui-ci ait été remplacé.
- 6. Ce jouet contient une batterie non remplaçable.
- 7. Batterie recyclable : merci de suivre les instructions liés au tri sélectif et au recyclage des déchets, appareils électriques et électroniques.
- 8. S'assurer que le cache du port micro-USB est bien refermé après utilisation pour le protéger.
- 9. Utiliser uniquement le câble micro-USB avec ferrite fourni avec le jouet pour que le produit soit conforme à la norme EMC 2004/108/EC.

## **Fonctionnement de l'écran tactile**

• Utiliser le doigt pour naviguer sur la tablette. Exercer une pression raisonnable sur l'écran. Une pression trop forte pourrait l'endommager.

## **Nettoyage de l'écran tactile**

- Humidifier légèrement le chiffon doux avec un peu d'eau et nettoyer l'écran de KidiCom Advance 3.0.
- Utiliser un chiffon propre et sec pour sécher l'écran. Répéter les deux étapes une seconde fois si nécessaire.
- Si des corps étrangers sont coincés dans le contour de l'écran, utiliser précautionneusement un cure-dent pour les retirer.
- Pour nettoyer KidiCom Advance 3.0, utiliser un linge légèrement humide. Ne pas utiliser de solvants ni de produits corrosifs.

## **Nettoyage du KidiCom Advance 3.0**

• Pour nettoyer KidiCom Advance 3.0, utiliser un linge légèrement humide. Ne pas utiliser de solvants ni de produits corrosifs.

# **13. Résolution de problèmes**

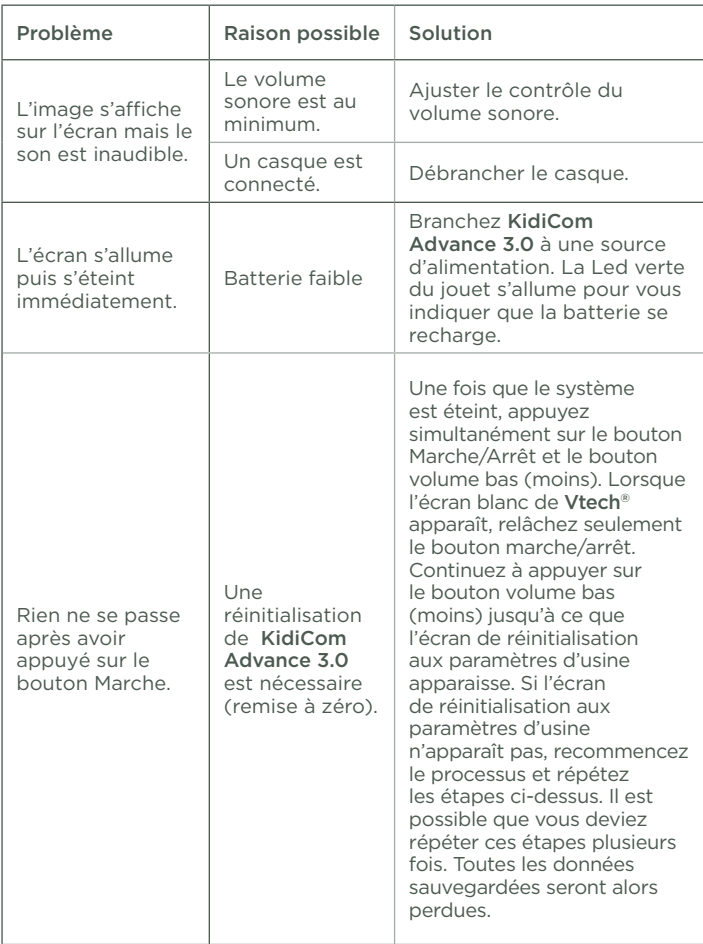

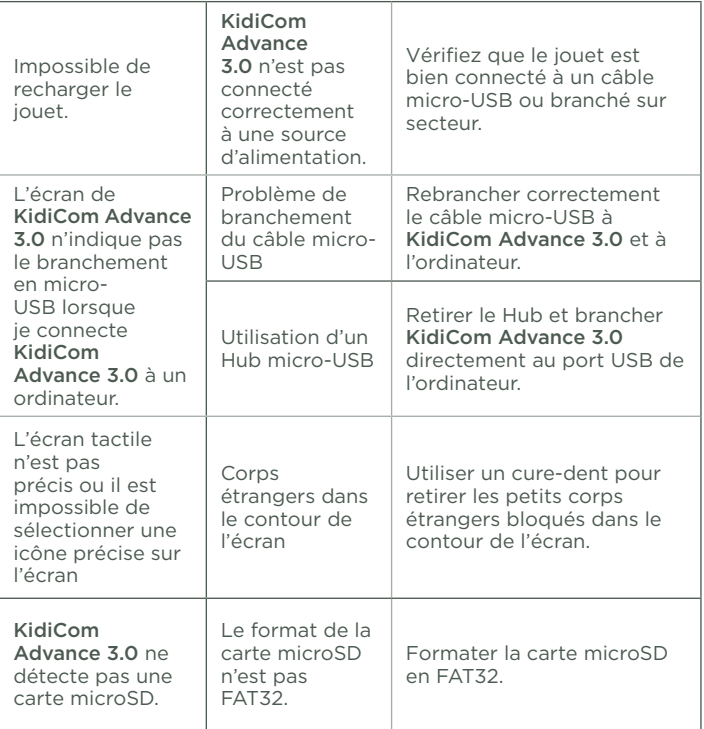

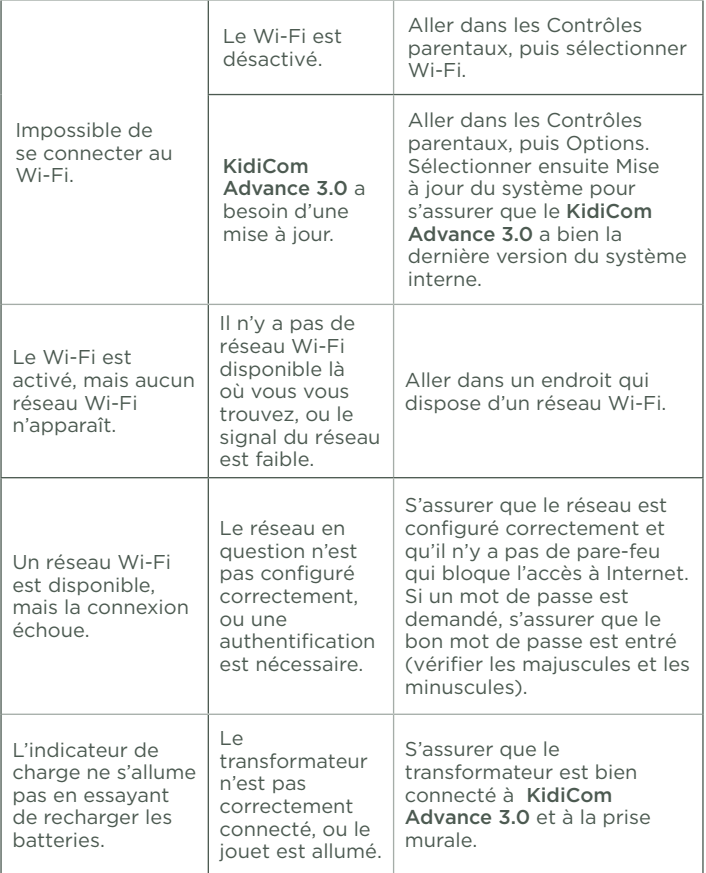

#### **Informations de sécurité pour l'utilisation de la batterie et du chargeur Important :**

- Le transformateur n'est pas un jouet et doit être manipulé uniquement par un adulte.
- La température doit être comprise entre 5°C~35°C (41°F~95°F). Si les batteries ne se rechargent pas correctement, essayer d'effectuer cette action dans un lieu dont la température est plus adaptée.
- La batterie n'est ni amovible, ni remplaçable. Ne pas tenter d'ouvrir ni de démonter l'appareil.
- Déconnecter le transformateur de l'appareil et éteindre l'appareil avant de le nettoyer.
- Pour des performances optimales, utiliser le câble micro-USB et le transformateur inclus dans la boîte de KidiCom Advance 3.0.
- Pour éviter toute électrocution ou départ de feu, ne pas exposer les batteries à la pluie ou à l'humidité.
- Ne pas jeter ce produit avec les déchets ménagers. Batterie recyclable : merci de suivre les instructions liées au tri sélectif et au recyclage des déchets, appareils électriques et électroniques.
- Les transformateurs pour jouets et les chargeurs de batterie destinés à être utilisés par les enfants ne sont pas considérés comme faisant partie d'un jouet, même s'ils sont fournis avec un jouet.
- En cas de non-utilisation prolongée, KidiCom Advance 3.0 se met en veille. La connexion Wi-Fi se désactive automatiquement lorsque la charge de la batterie est faible.

## **Directives standard pour les jouets à transformateur et produits commandés électriquement**

Transformateur secteur :

Sortie :  $5 \vee CC$  =  $\equiv$ 

- ATTENTION ! Ne convient pas aux enfants de moins de 36 mois. Jouet électronique pouvant être branché à un transformateur. Danger de choc électrique.
- Comme avec tous produits électriques, des précautions doivent être prises durant la manipulation et l'utilisation du produit pour éviter tout choc électrique. La surveillance d'un adulte est recommandée durant l'utilisation.
- Débrancher le transformateur du secteur et du jeu en cas de non-utilisation prolongée.
- Le jouet doit uniquement être utilisé avec une source d'alimentation électrique pour jouets.
- Si la source d'alimentation est fournie, seule cette source d'alimentation fournie doit être utilisée avec le jouet. Utiliser uniquement le transformateur fourni avec l'appareil (sortie 5V CC) conforme à la norme EN61558/ EN62368.
- Ne jamais nettoyer l'appareil avec de l'eau pendant qu'il est en charge.
- Ne jamais exposer à l'humidité un jouet branché sur le secteur.
- Ne pas immerger dans l'eau. Immerger ce jouet dans l'eau pourrait entraîner un choc électrique
- Le jouet ne doit pas être raccordé à un nombre de sources d'alimentation supérieur à celui recommandé.
- La source d'alimentation n'est pas un jouet.
- Si les fiches de l'adaptateur sont endommagées, ne l'utilisez pas et jetez-le dans un endroit prévu à cet effet.
- Vérifier régulièrement l'état de la source d'alimentation (fiches de raccordement, boîtier, prise ou toute autre pièce). Ne pas utiliser une source d'alimentation endommagée pour éviter tout risque d'incendie. de choc électrique ou de dommage corporel.
- Les sources d'alimentation ne sont pas destinées à être utilisées comme jouets, et l'utilisation de ces produits par les enfants doit se faire sour la surveillance des parents.
- Contactez notre Service client pour toute assistance : www.vtech-jouets.com, rubrique Assistance
- Le jouet doit uniquement être connecté à des équipements portant l'un des symboles suivants  $\Box$  ou  $\Diamond$

**ATTENTION.** Pour recharger la batterie de ce jouet, utiliser uniquement l'adaptateur/transformateur AC 5V fourni avec le jouet (réference VT05EEU05100).

**WARNING:** For the purposes of recharging the battery, only use the 5V AC adaptor VT05EEU05100 provided with this toy.

#### **Évitez d'utiliser dans les conditions suivantes :**

- Températures extrêmes (basses ou hautes) pendant l'utilisation, le rangement ou le transport.
- Pression atmosphérique basse à haute altitude.
- Dépose du produit dans un feu ou four chaud, dégâts de la batterie tels que écrasement ou découpe qui pourraient provoquer une explosion.
- Températures extrêmement hautes et/ou pression atmosphérique extrêmement basse qui pourraient provoquer une explosion ou une fuite d'un liquide ou d'un gaz inflammable.

La référence est indiquée sous le produit.

#### **Avertissements de sécurité**

Avant toute utilisation, lire attentivement cette notice et utiliser le transformateur uniquement comme indiqué dans cette notice :

- 1. La puissance de sortie de l'alimentation ne doit pas dépasser la valeur nominale indiquée sur l'alimentation.
- 2. L'appareil n'est pas destiné à être réparé en cas de panne ou de défaut de composant (l'appareil peut être déposé dans un point de collecte d'équipements électriques et électroniques)
- 3. Le câble souple externe de cette alimentation secteur ne peut pas être remplacé ; en cas d'endommagement du cordon, il convient de se débarasser de l'appareil en le déposant dans un point de collecte d'équipements électriques et électroniques.
- 4. La coupure de l'alimentation s'effectue en débranchant la fiche secteur.
- 5. La prise de courant doit être située à proximité de l'équipement et doit être facilement accessible.
- 6. Pour usage intérieur uniquement
- 7. Instructions aux parents : les transformateurs et alimentations électriques pour jouets ne sont pas destinés à être utilisés comme des jouets et l'utilisation de ces produits par des enfants doit se faire sous la surveillance d'un adulte.

#### **Informations sur les symboles présents sur le transformateur :**

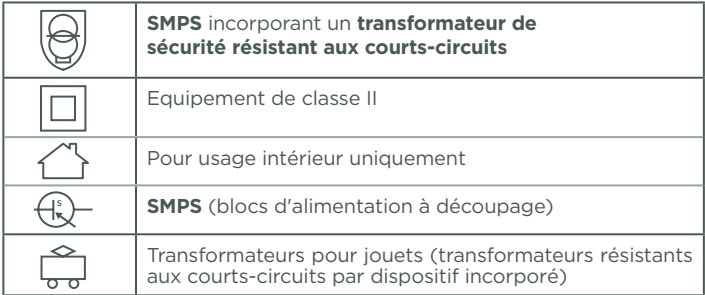

#### **Informations sur les alimentations électriques externes :**

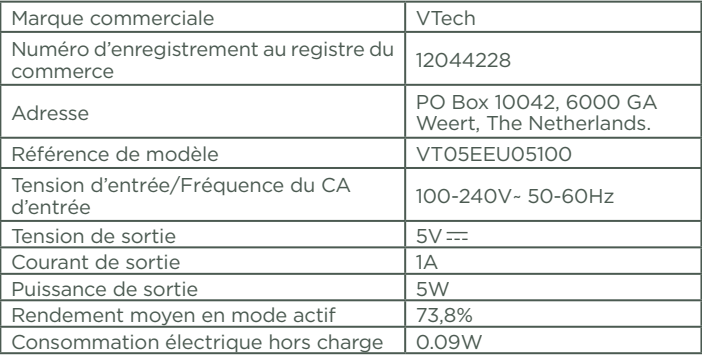

## Tri des produits et piles usagés

- Les jouets **VTech®** sont des équipements électriques et électroniques (EEE) qui, en fin de vie, feront l'objet d'une collecte sélective en vue de leur recyclage. Ainsi, afin de préserver l'environnement, **VTech®** vous recommande de retirer et de jeter vos piles usagées dans les containers prévus à cet effet, puis de déposer le jouet en fin de vie dans les points de collecte mis à disposition dans les magasins ou dans votre commune.
- Le symbole de la poubelle barrée sur les produits et les piles ou sur leur emballage respectif indique que les équipements électriques et électroniques ainsi que les piles ne doivent pas être jetés dans les déchets ménagers car ils contiennent des substances pouvant être néfastes à l'environnement et à la santé.
- Lorsque les symboles Hg, Cd ou Pb sont indiqués,cela signifie que la pile contient plus de mercure (Hg), cadmium (Cd) ou plomb (Pb) que la valeur spécifiée dans la Directive 2006/66/ CE sur les piles et les accumulateurs.
- La barre solide sous le symbole de la poubelle barrée indique que le produit a été placé sur le marché après le 13 août 2005.
- Contribuez à la protection de l'environnement en triant vos produits et piles usagés.
- Pour plus d'informations sur la collecte et le tri des piles usagées, vous pouvez visiter le site Internet http://www.corepile.fr.
- Pour plus d'informations sur le tri des produits électriques et électroniques, vous pouvez contacter notre service consommateurs.

## IMPORTANT

S'assurer que le cache du port micro-USB est bien refermé lorsque **KidiCom Advance 3.0** n'est pas en charge ou connecté à un ordinateur. Utiliser exclusivement le transformateur et le câble USB fournis avec **KidiCom Advance 3.0** pour recharger la tablette. L'utilisation d'autres types de transformateurs pourraient endommager l'appareil.

Important : Essayer de retirer ou remplacer la batterie peut endommager **KidiCom Advance 3.0** et entraîne l'annulation de la.

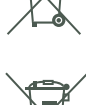

#### À LIRE AVANT TOUTE UTILISATION D'UN JEU VIDÉO PAR VOUS-MÊME OU DAD VOTDE ENEANT

I. Précautions à prendre dans tous les cas pour l'utilisation d'un jeu vidéo Évitez de jouer si vous êtes fatigué ou si vous manquez de sommeil. Assurez-vous que vous jouez dans une pièce bien éclairée en modérant la luminosité de votre écran. Lorsque vous utilisez un jeu vidéo susceptible d'être connecté à un écran, jouez à bonne distance de cet écran de télévision et aussi loin que le permet le cordon de raccordement. En cours d'utilisation, faites des pauses de dix à quinze minutes toutes les heures.

#### II. Avertissement sur l'épilepsie

Certaines personnes sont susceptibles de faire des crises d'épilepsie comportant, le cas échéant, des pertes de conscience à la vue, notamment, de certains types de stimulations lumineuses fortes : succession rapide d'images ou répétition de figures géométriques simples, d'éclairs ou d'explosions. Ces personnes s'exposent à des crises lorsqu'elles jouent à certains jeux vidéo comportant de telles stimulations, alors même qu'elles n'ont pas d'antécédent médical ou n'ont jamais été sujettes elles-mêmes à des crises d'épilepsie. Si vous-même ou un membre de votre famille avez déjà présenté des symptômes liés à l'épilepsie (crise ou perte de conscience) en présence de stimulations lumineuses, consultez votre médecin avant toute utilisation. Les parents se doivent également d'être particulièrement attentifs à leurs enfants lorsqu'ils jouent à des jeux vidéo. Si vousmême ou votre enfant présentez un des symptômes suivants: vertige, trouble de la vision, contraction des yeux ou des muscles, trouble de l'orientation, mouvement involontaire ou convulsion, perte momentanée de conscience, il faut cesser immédiatement de jouer et consulter un médecin.

#### Protégez les oreilles de votre enfant lorsqu'il utilise un casque ou des écouteurs

- Une exposition excessive de son oreille à un volume élevé peut endommager son audition.
- Diminuez toujours le volume avant de connecter un casque ou des écouteurs à une source audio et réglez le volume minimum nécessaire permettant à votre enfant d'entendre la musique.
- Utiliser ce produit avec le premier casque audio VTech® permet d'assurer le respect de la puissance sonore maximale fixée par l'article L5232-1 du Code de la Santé Publique français.

 Afin d'éviter des dommages auditifs éventuels, ne pas écouter à un niveau sonore élevé pendant une longue durée.

Les écouteurs ou le casque ne doivent pas être utilisés par un enfant de moins de 36 mois.

## **NOTES :**

Des interférences environnementales, telles que de l'électricité statique ou des transitoires électriques rapides de l'alimentation, peuvent provoquer de légers dysfonctionnements de KidiCom Advance 3.0. Dans certains cas, les paramètres de jeu enregistrés dans KidiCom Advance 3.0 peuvent être perdus. Auquel cas, débranchez puis rebranchez le transformateur. Si les dysfonctionnements dus à l'électricité statique surviennent pendant le processus de téléchargement, déconnectez le câble micro-USB, supprimez le fichier corrompu, débranchez puis rebranchez le transformateur. Puis reconnectez le câble micro-USB avant de relancer le téléchargement.

CAN ICES-003(B)/NMB-003(B)

L'émetteur/récepteur exempt de licence contenu dans le présent appareil est conforme aux CNR d'Innovation, Sciences et Développement économique Canada applicables aux appareils radio exempts de licence. L'exploitation est autorisée aux deux conditions suivantes :

- 1) L'appareil ne doit pas produire de brouillage;
- 2) L'appareil doit accepter tout brouillage radioélectrique subi, même si le brouillage est susceptible d'en compromettre le fonctionnement.

This device contains licence-exempt transmitter(s)/receiver(s) that comply with Innovation, Science and Economic Development Canada's licenceexempt RSS(s). Operation is subject to the following two conditions:

- (1) This device may not cause interference.
- (2) This device must accept any interference, including interference that may cause undesired operation of the device.

#### Déclaration UE de conformité simplifiée

Le soussigné, **VTech®** Electronics Europe BV, déclare que l'équipement radioélectrique du type 5411 est conforme à la directive 2014/53/EU. Le texte complet de la déclaration EU de conformité est disponible à l'adresse Internet suivante: www.vtech.com/re-directive Bande de radiofréquence : 2.4-2.483GHz

Puissance de radiofréquence maximale : 50mW(17dBm)

### INFORMATIONS SUR LE DAS

Cet appareil est conforme à la Directive 2014/53/EU relative à l'exposition aux ondes radio.

Cette directive utilise une unité de mesure connue sous le nom de Débit d'absorption spécifique ou DAS. Le DAS maximal autorisé est de 2 W/kg pour la tête et le tronc et de 4 W/kg pour les membres.

Des tests de DAS sont réalisés grâce à des positions de fonctionnement standard lorsque l'appareil transmet à son niveau de puissance certifié le plus élevé dans toutes les bandes de fréquences testées. Les valeurs de DAS les plus élevées pour cet appareil sont :

DAS pour la tête : 0.31 W/kg

DAS pour le tronc : 0.3 W/Kg

DAS pour les membres : 0.88 W/Kg

## CONTRAT DE LICENCE DE L'UTILISATEUR FINAL

CECI EST UN ACCORD LÉGAL ENTRE VOUS ET LA SOCIÉTÉ VTECH (CI-APRÈS DÉNOMMÉE « VTECH »), ÉTABLISSANT LES TERMES QUI RÉGISSENT VOTRE UTILISATION DU LOGICIEL POUR KIDICOM ADVANCE 3.0 OU EN LIEN AVEC L'APPLICATION DU LOGICIEL (CI-APRÈS DÉNOMMÉ « LOGICIEL »). LE LOGICIEL INCLUT LES FICHIERS AUDIO POUR LE SYSTÈME KIDICOM ADVANCE 3.0 .

L'ACTIVATION, L'UTILISATION, LE TÉLÉCHARGEMENT OU L'INSTALLATION DE CE LOGICIEL VALENT ACCEPTATION DES TERMES DE CE CONTRAT. VOTRE DROIT D'UTILISER LE LOGICIEL EST CONDITIONNÉ À VOTRE ACCORD AVEC LES TERMES DE CE CONTRAT. SI VOUS N'ÊTES PAS DISPOSÉ À RESPECTER LES TERMES DE CE CONTRAT DE LICENCE, VOUS N'ÊTES PAS EN DROIT D'UTILISER CE LOGICIEL ET VOUS DEVEZ LE RENVOYER RAPIDEMENT À VTECH, OU LE SUPPRIMER.

SI VOUS AVEZ MOINS DE 18 ANS OU ÊTES CONSIDÉRÉ COMME MINEUR DANS VOTRE JURIDICTION, VOUS DEVEZ PRENDRE CONNAISSANCE DES TERMES ET CONDITIONS AVEC VOS PARENTS OU VOTRE TUTEUR (CI-APRÈS CONJOINTEMENT DÉNOMMÉS « PARENTS ») ET ÊTRE SÛR QUE VOS PARENTS COMPRENNENT ET ACCEPTENT EN VOTRE NOM CES TERMES ET CONDITIONS. LORSQUE CET ACCORD SE RÉFÈRE À « VOUS » OU « VOTRE », CELA INCLUT À LA FOIS LES PARENTS ET LES ENFANTS UTILISATEURS, SAUF LORSQUE L'ENFANT N'A PAS L'ÂGE LÉGAL DE S'ENGAGER CONTRACTUELLEMENT (COMME DANS LE CAS D'UNE TRANSACTION EN COMMERCE ÉLECTRONIQUE), OU DE FOURNIR TOUS LES CONSENTEMENTS NÉCESSAIRES (TELS QUE LE CONSENTEMENT À L'OBTENTION, AU TRAITEMENT OU AU TRANSFERT DE DONNÉES), AUQUEL CAS LE PARENT DE CET ENFANT RECONNAÎT QU'IL AGIT AU NOM DE L'ENFANT POUR S'ENGAGER CONTRACTUELLEMENT ET EST ENTIÈREMENT RESPONSABLE DES ACTES DE SON ENFANT DANS LE CADRE DE SON UTILISATION DU LOGICIEL ET DE SES SERVICES.

1. PROPRIÉTÉ. Le logiciel et tous les documents contenus dans le produit sont détenus par VTECH, ou ses licencieurs, et sont protégés par les droits de reproduction internationaux et autres lois sur la propriété intellectuelle. Le logiciel et les documents ne doivent être utilisés que par vous, en accord avec ce contrat. Le logiciel et les documents sont sous licence, et non vendus. À l'exception de ce qui est spécifiquement exposé ci-après, VTECH et ses licencieurs conservent tous les droits, titres et intérêts, incluant tous les droits de propriété intellectuelle, pour le logiciel et les documents.

2. TERMES DE LA LICENCE. VTECH vous concède, dans la limite des termes et conditions définis plus loin dans ce contrat, une licence non exclusive, non souslicenciable et non transférable pour une utilisation non commerciale du logiciel, et pour utiliser les documents de la même manière que le logiciel. Toute modification, actualisation, correction d'erreur, ou autre mise à jour du logiciel fournie par VTECH doit être considérée comme faisant partie du logiciel et son utilisation doit suivre les termes et conditions de ce contrat, sauf si les parties se sont engagées dans un contrat séparé écrit régissant ces modifications, actualisations, corrections d'erreurs, ou autres mises à jour.

3. RESTRICTIONS DE LA RÉTRO-INGÉNIERIE ET SÉCURITÉ. Sauf dans la mesure où vous y auriez été expressément et sans ambiguïté autorisé par VTECH, ou dans la mesure où de telles restrictions seraient explicitement interdites par la loi, VOUS NE DEVEZ PAS inverser l'ingénierie, décompiler, désassembler, traduire ou tenter de connaître le code source du logiciel, copier, modifier, créer des oeuvres dérivées, distribuer, vendre, assigner, gager, sous-licencier, louer, prêter, exploiter en temps partagé, distribuer ou transférer le logiciel, supprimer le logiciel, altérer ou ajouter des droits d'exploitation, des marques de commerce, des noms de marques, des logos, des notifications, des notations, enfreindre ou falsifier toutes les mesures ou systèmes de sécurité implémentés par VTECH, qui sont destinés à empêcher la copie illégale du logiciel. Toute utilisation de ce type met fin à votre licence d'utilisation du logiciel sans préavis.

4. GARANTIE LIMITÉE. VTECH vous garantit que (sous réserve de votre accord avec les termes définis), pendant une période de 90 jours après l'achat du produit, le logiciel sera substantiellement conforme aux spécifications publiées par VTECH. Votre seul et unique recours sous cette garantie est pour VTECH, à sa convenance, d'effectuer des actions commerciales raisonnables pour corriger toute nonconformité substantielle du logiciel rapportée par écrit à VTECH pendant la période de garantie et de fournir un exemplaire de remplacement du logiciel. La présente garantie ne s'applique pas à toute non-conformité qui serait due à une utilisation du logiciel avec une application ou dans un environnement autres que ceux qui sont recommandés par VTECH, à des modifications du logiciel non effectuées par VTECH ou à l'utilisation de matériels ou de logiciels fournis par un tiers.

VTECH NE GARANTIT PAS QUE LE LOGICIEL NE CONTIENNE AUCUNE ERREUR OU QU'IL SOIT ADAPTÉ À UN USAGE PARTICULIER. VTECH NE GARANTIT RIEN DE PLUS QUE CE QUI A ÉTÉ DÉFINI CI-AVANT ET REJETTE TOUTE AUTRE GARANTIE, QU'ELLE SOIT EXPRESSE, IMPLICITE OU RÉGLEMENTAIRE, CONCERNANT LE LOGICIEL OU LES DOCUMENTS, Y COMPRIS, SANS LIMITATION, TOUTE GARANTIE IMPLICITE DE LA QUALITÉ MARCHANDE, L'APTITUDE À UN USAGE PARTICULIER ET L'ABSENCE DE CONTREFAÇON. AUCUNE INFORMATION NI AUCUN CONSEIL, QU'ILS SOIENT ÉCRITS OU ORAUX, DONNÉS PAR VTECH, SES REVENDEURS, AGENTS OU EMPLOYÉS NE CONSTITUENT UNE GARANTIE.

5. LIMITATION DE RESPONSABILITÉ. En aucun cas VTECH ne peut être tenu pour responsable de toute perte de bénéfice, inexactitude ou altération de données, coûts de remplacements de biens ou de matériels ou de tout dommage consécutif, particulier, accidentel ou indirect résultant de votre utilisation ou de votre incapacité à utiliser le téléchargement du logiciel ou les documents, même si VTECH avait connaissance ou aurait dû avoir connaissance de l'éventualité de tels dommages, et nonobstant tout échec de l'objet essentiel de tout recours limité indiqué dans les présentes. Vous acceptez le fait qu'en aucun cas la responsabilité globale de VTECH énoncée aux présentes ou liée à votre utilisation du logiciel ou des documents ne pourra excéder le montant d'argent payé par vous pour le produit et/ou pour le logiciel.

6. RÉSILIATION. Cet accord de licence sera automatiquement résilié en cas de nonrespect d'un quelconque terme de l'accord. Aucun préavis ne sera exigé de VTECH pour procéder à cette résiliation.

Veuillez prendre quelques instants pour lire notre politique de confidentialité et obtenir des informations complètes sur la façon dont vos données personnelles sont traitées par VTech. Cette politique de confidentialité est disponible sur :

https://www.vtech-jouets.com/politique-de-confidentialite

### **Besoin d'aide sur nos produits ? Pour la France, la Belgique et la Suisse francophones :**

www.vtech-jouets.com, rubrique Assistance.

**Pour le Canada :** www.vtechkids.ca/fr, rubrique Soutien à la clientèle.

#### **Vous souhaitez consulter notre politique de garantie ? Pour la France, la Belgique et la Suisse francophones :**

www.vtech-jouets.com, rubrique Garantie.

**Pour le Canada :** www.vtechkids.ca/fr, rubrique Politiques.

Les tablettes développées par VTech permettent à l'enfant de faire ses premiers pas dans le monde digital de façon contrôlée, sécurisée et intelligente. Cependant, **nous recommandons une utilisation raisonnée des tablettes et des écrans** pour les enfants. Nous vous conseillons donc de limiter le temps passé devant les écrans et de proposer d'autres jeux et activités à votre enfant. Pour vous aider, VTech a mis en place un paramétrage (accessible dans les Contrôles parentaux de la tablette) qui vous permet de limiter la durée quotidienne d'utilisation. Afin d'éviter toute frustration, un petit message prévient l'enfant quand il ne lui reste que quelques minutes de jeu. Ainsi, il peut finir sa partie en cours et anticiper l'extinction automatique du jouet. Votre enfant peut ensuite passer à une autre activité.

Pour plus d'informations sur un usage raisonnable des tablettes, vous pouvez également consulter notre site internet : https://www.ytech-jouets.com/conseils\_ecrans\_enfants

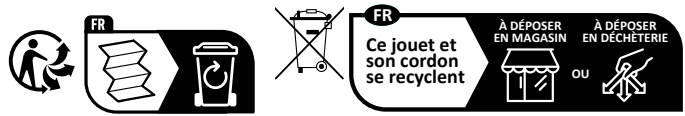

Points de collecte sur www.quefairedemesdechets.fr Privilégiez la réparation ou le don de votre appareil l

# *Venez découvrir tous nos produits sur notre site Internet :*

*Pour la France : www.vtech-jouets.com Pour le Canada : www.vtechkids.ca/fr*

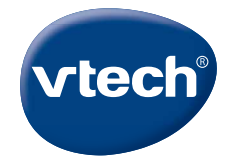

Version: 8 Release date: March.23. 2023 TM & © 2021 VTech Holdings Limited. Tous droits réservés. FR